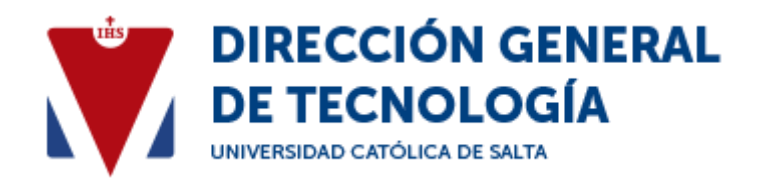

## **Pasos para instalar certificado Java**

1. Hacer click en el siguiente link.

[https://drive.google.com/file/d/1mW3-zft50ZDzj90aMAD-](https://drive.google.com/file/d/1mW3-zft50ZDzj90aMAD-GFqPuO5e7JN4/view)[GFqPuO5e7JN4/view](https://drive.google.com/file/d/1mW3-zft50ZDzj90aMAD-GFqPuO5e7JN4/view)

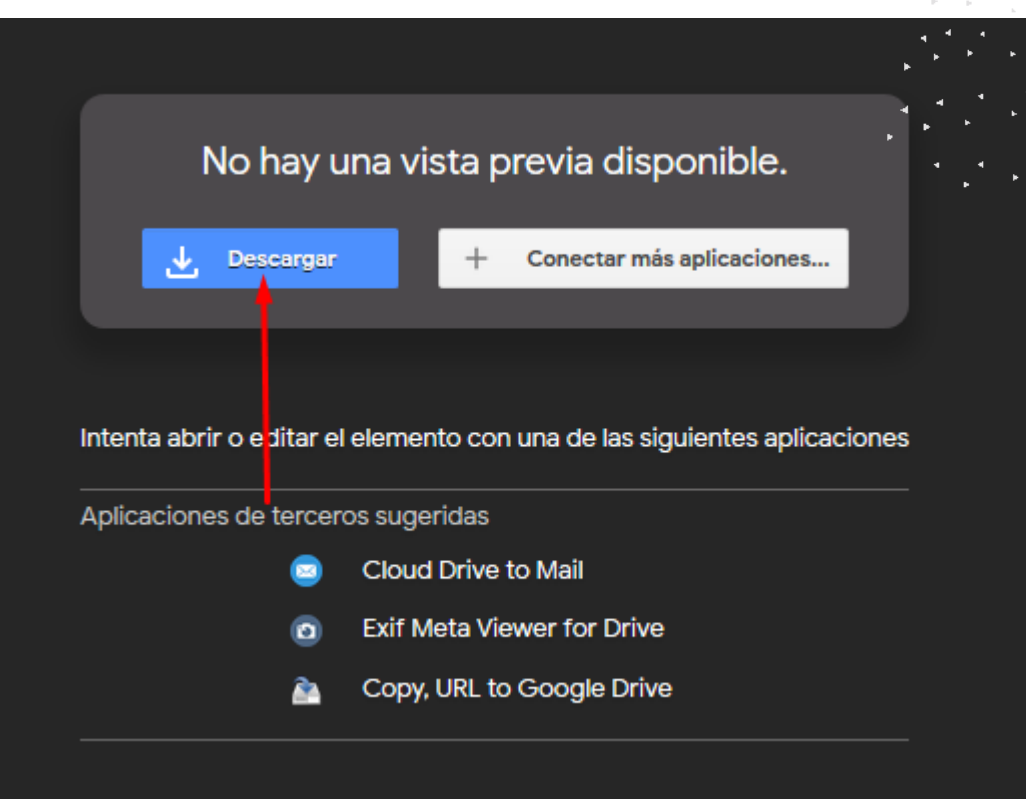

2. Presione Descargar.

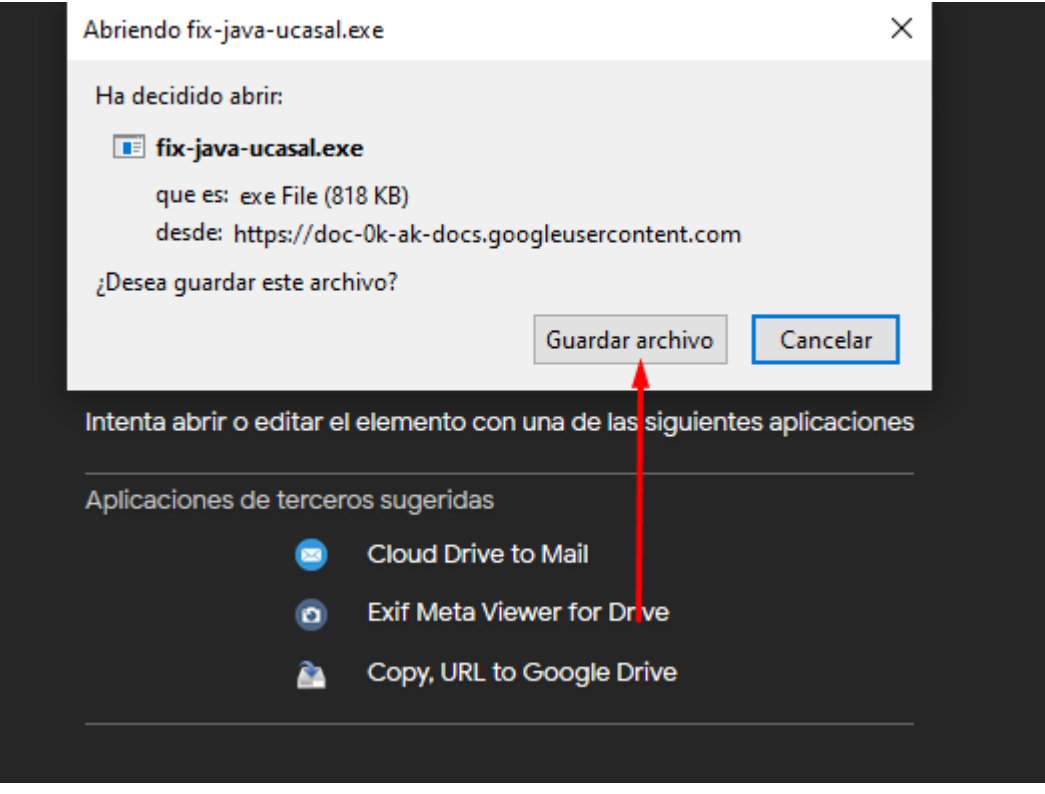

3. Presione guardar archivo.

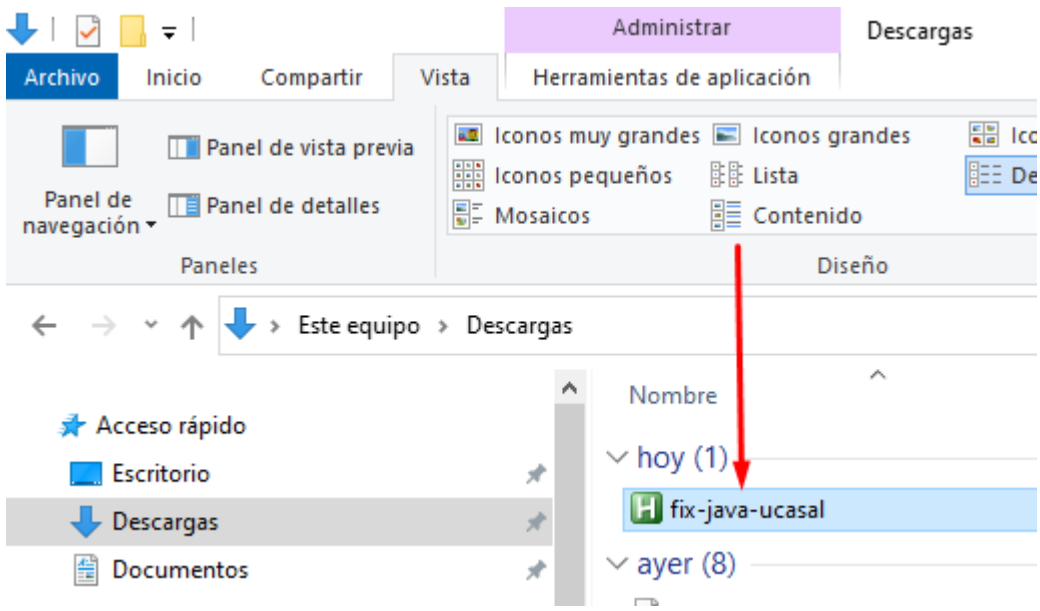

4. Ir a carpeta Descargas, y ejecutar (doble click); fix-java-ucasal.

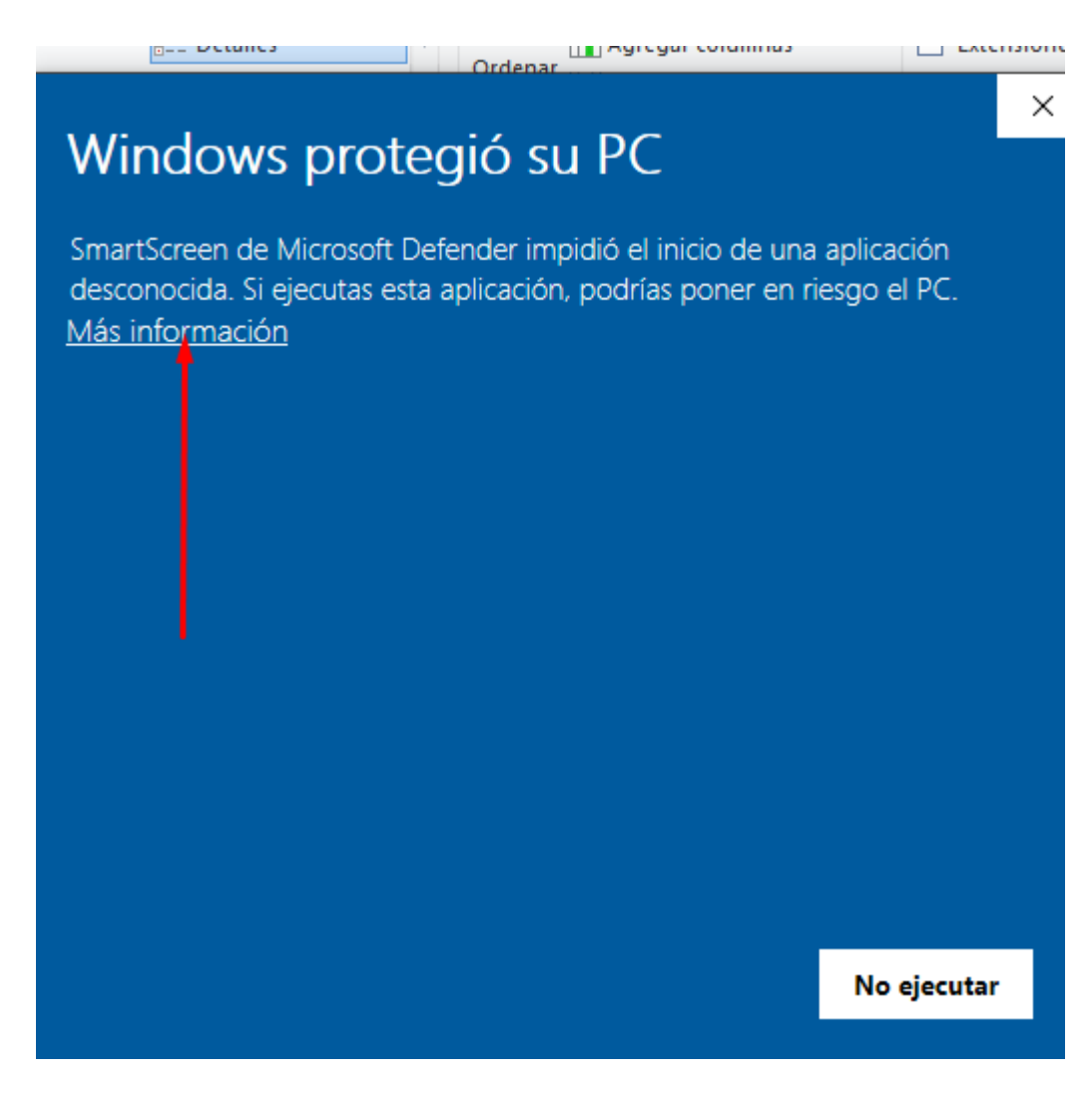

5. Presione Más información y luego Ejecutar de todas formas.

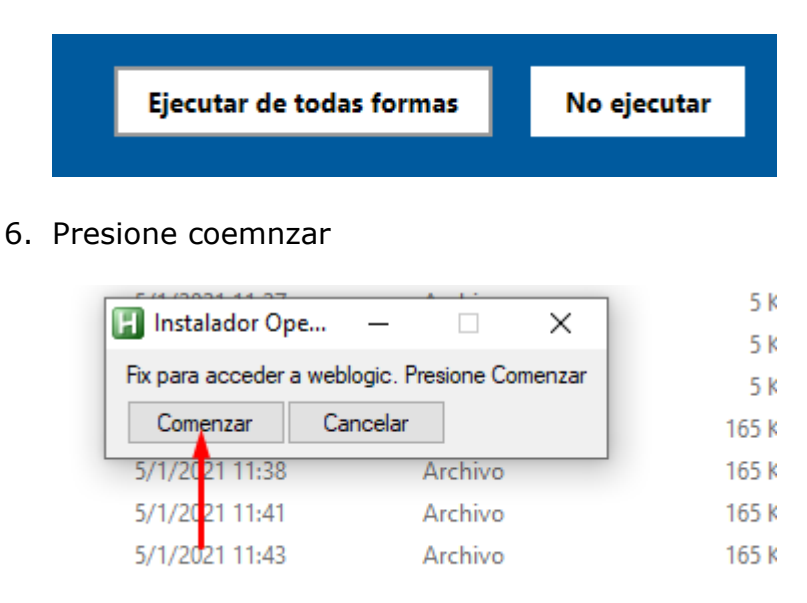

7. Ingrese al Portal de Sistemas y ejecute la aplicación.